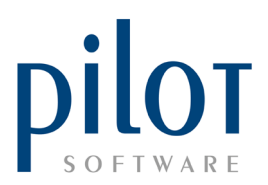

## **PLU COSTINGS SETUP**

PLU Costings is where you create the recipes on **ALL PLU items**.

**Create Target GP** percentages on your products to see if your management team is achieving their targets.

PLU Costings is also vital for Raw Material Usage Reports as well as any Theoretical Sales report.

From Pilot Admin, select Costing and PLU Costing.

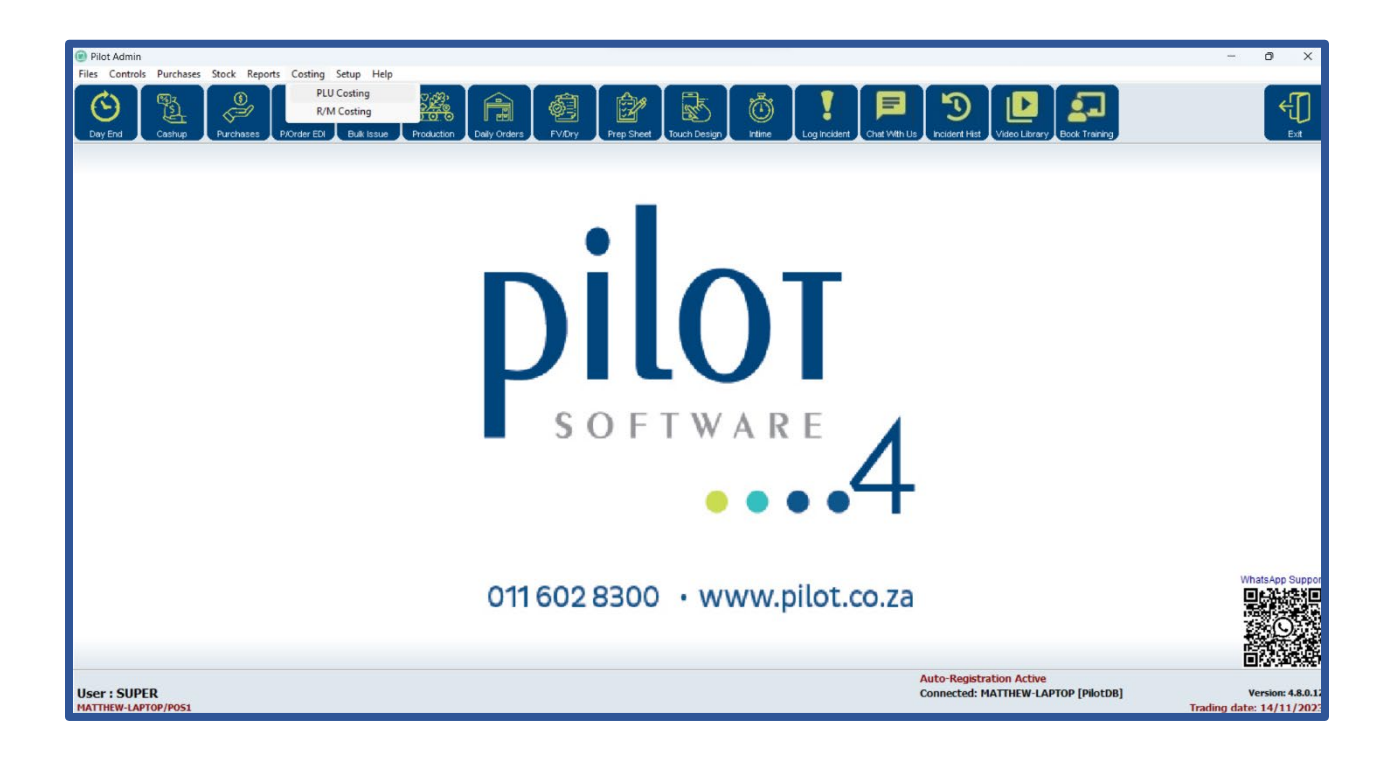

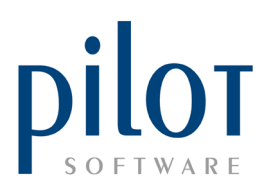

This will open the PLU Items Costing Window.

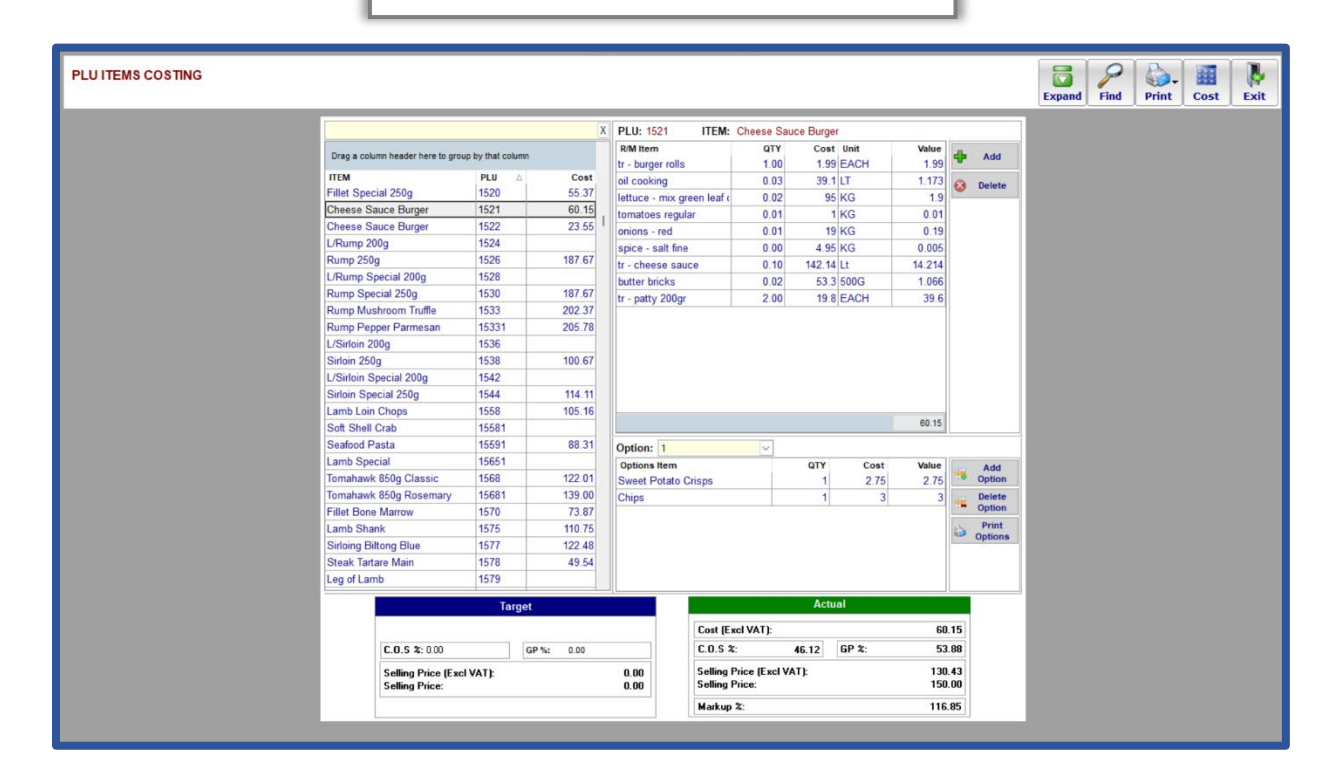

## Understanding the PLU Item Costing Window Layout

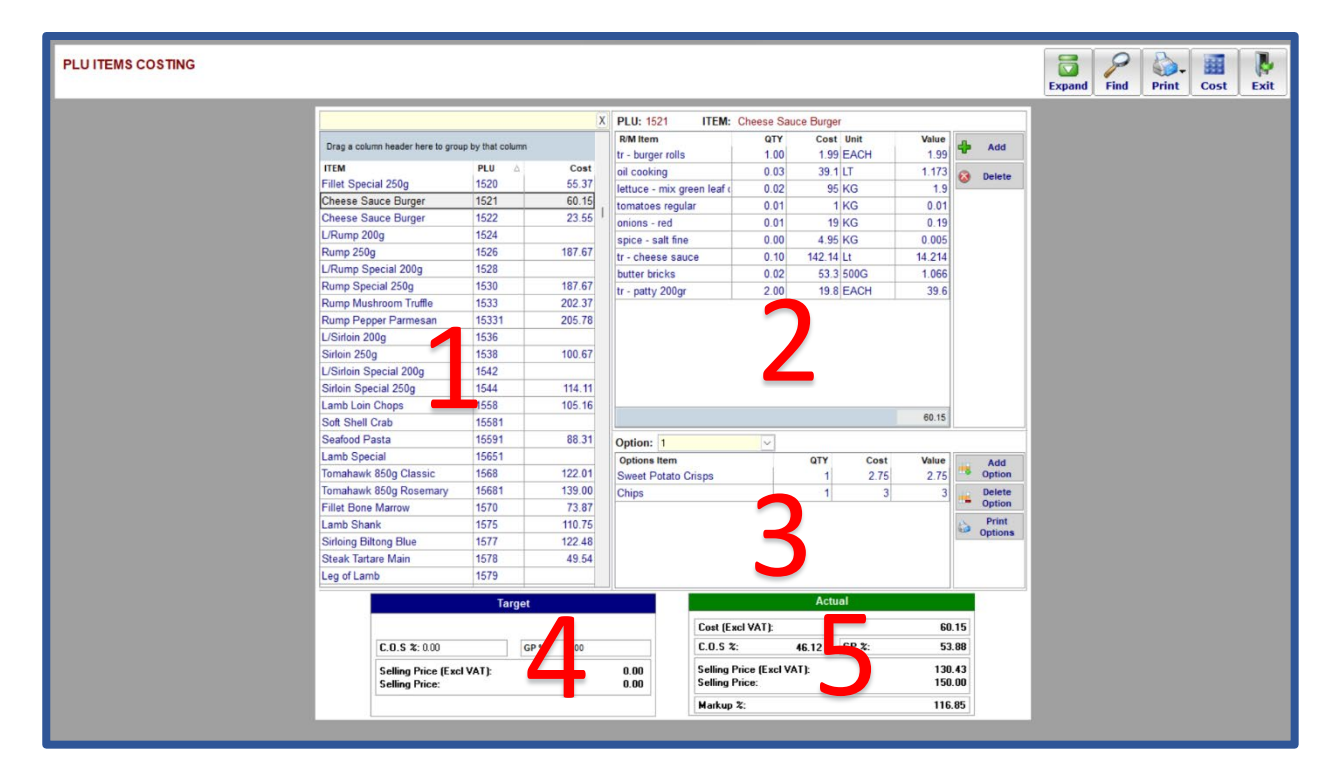

Pilot Software Holdings - Training Material PLU Costings Setup | November 2023

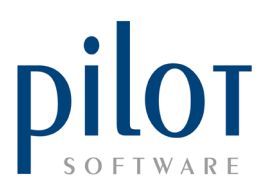

1: This is your PLU listing. Selling items and their Modifiers need to be costed correctly.

X

The PLU costings impact your Raw Material Stock Reports and all Theoretical Sales Reports.

Once costed here, it will **update the unit cost** in the **PLU file**. PLU's that are hidden in the PLU file will not reflect here.

You can sort the listing by clicking on one of the headings or group the list by dragging a heading into the grey section. The yellow bar at the top is your search bar.

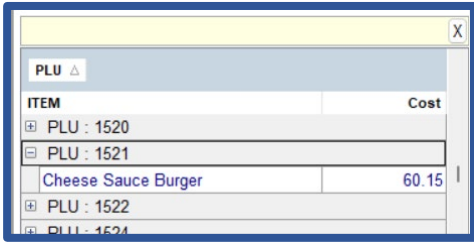

If you have items following a similar recipe, you can right click on a PLU and copy its recipe over to the other PLUs.

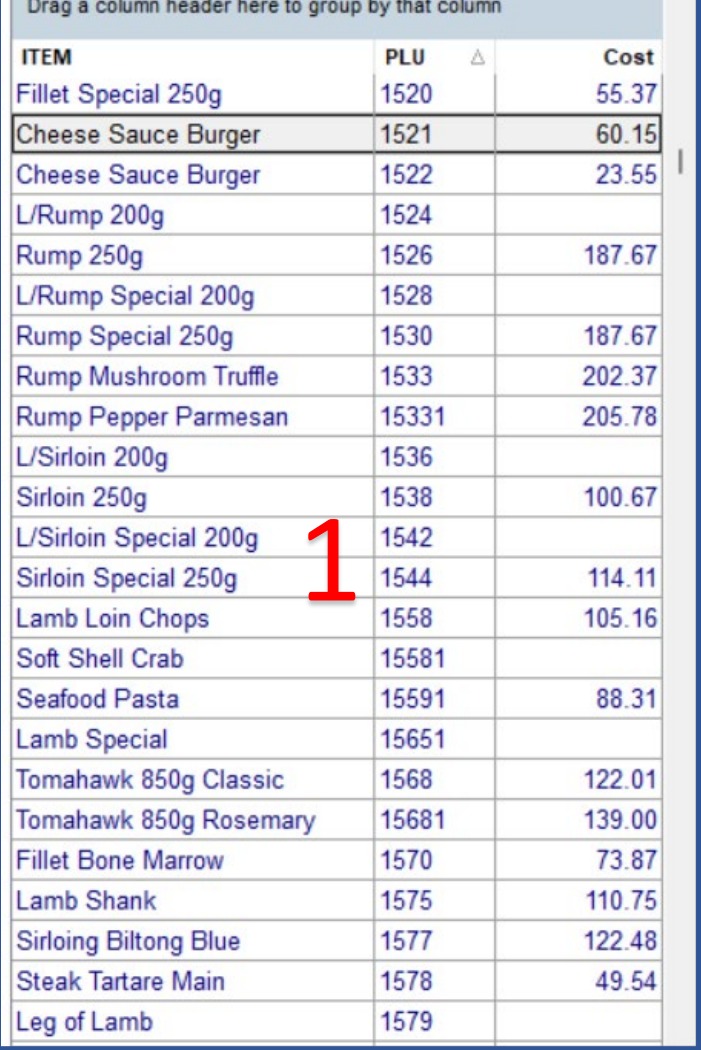

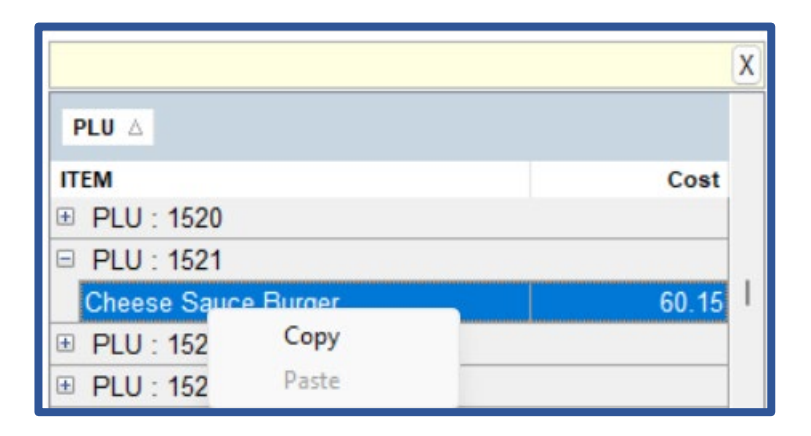

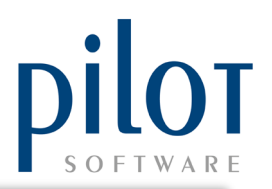

2: This window shows the **recipe/cos�ng** of the selected PLU. Cost prices here are updated via purchasing when selecting to update the cost price of an item. Logic dictates that purchasing needs to be done correctly to keep your PLU costs correct and up to date. If your stock undergoes manufacturing and portioning, the PLU must be costed to the final manufactured/portioned ingredient and not the purchased ingredients. This is because the cost of the manufactured/portioned item will differ from the purchased items cost. Quantities entered here must be inputted according to the unit.

Ingredients that are standard in the making of this PLU must be included in this recipe.

To load a new ingredient, click the (+) Add buton. This will give a list of your master file. Tick Show hidden item to display hidden master file items as well. Search for the item, and once selected click the OK buton to include it in the costing. Enter in the quantity required. Use the Delete button to delete ingredients.

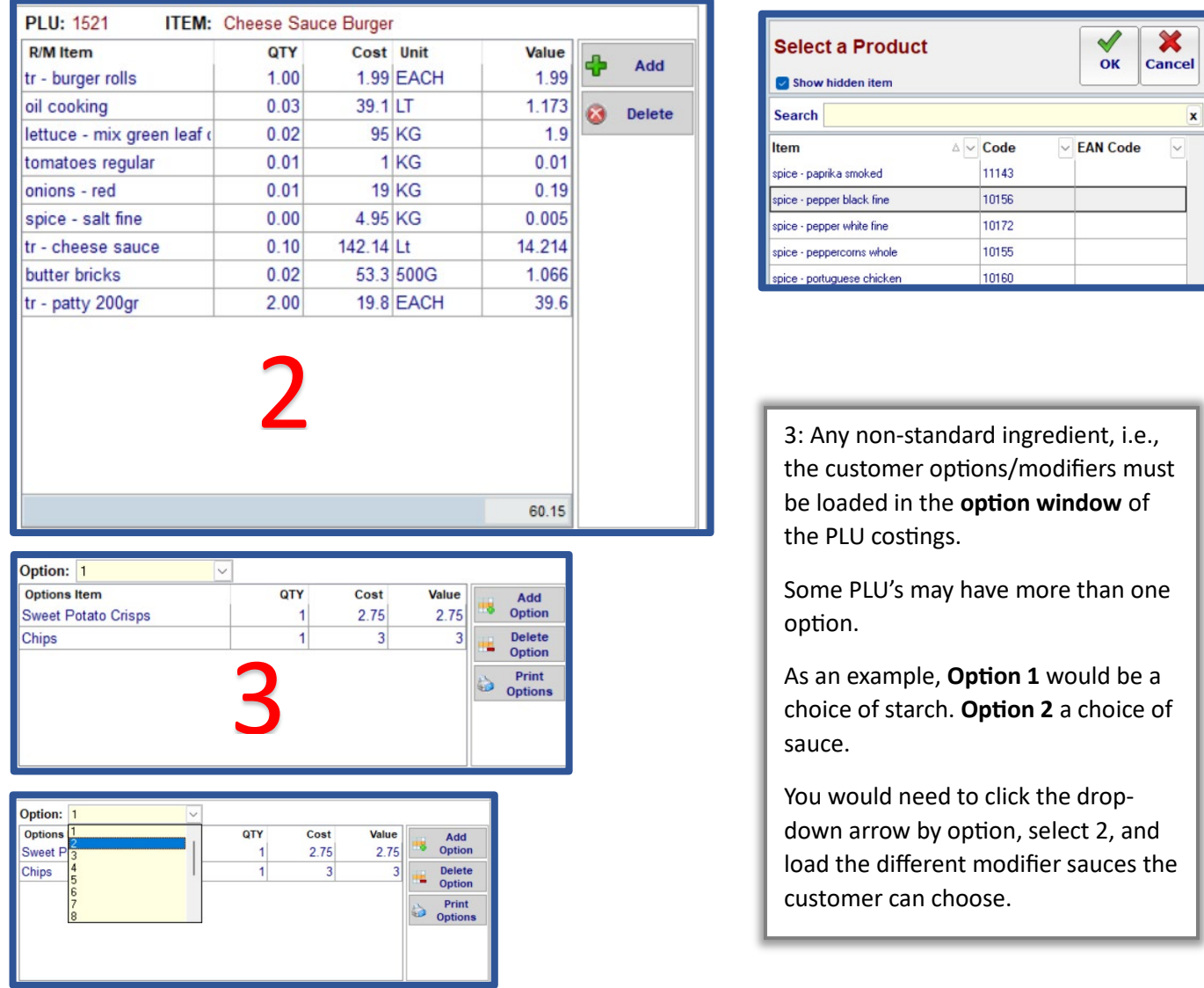

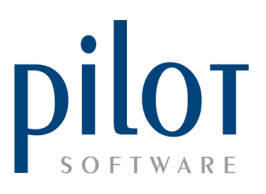

To view the total cost of the PLU including the different customer options, click on the **Print Options** button and follow the **PLU Costing Wizard**.

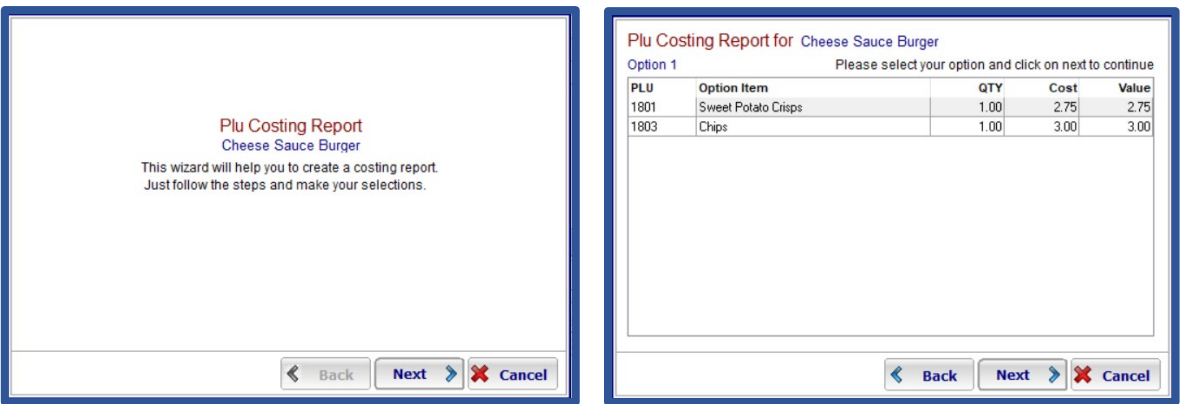

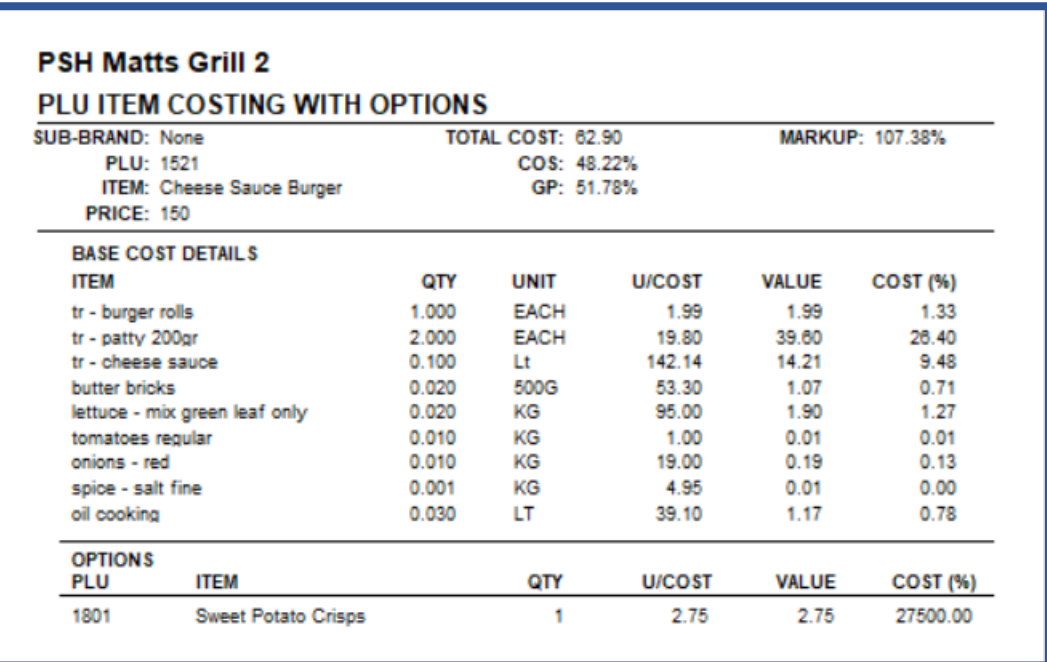

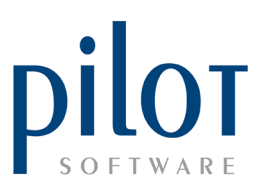

4: The **Target Window** allows you to input a target GP% or C.O.S %.

This will help you see if your management team are achieving your desired targets. You can pull a report on **target vs actual**. The Actual window will also turn red if the target is not being achieved.

You can also use the targets to give you a recommended selling price if you are creating a new PLU and are unsure what to sell it at.

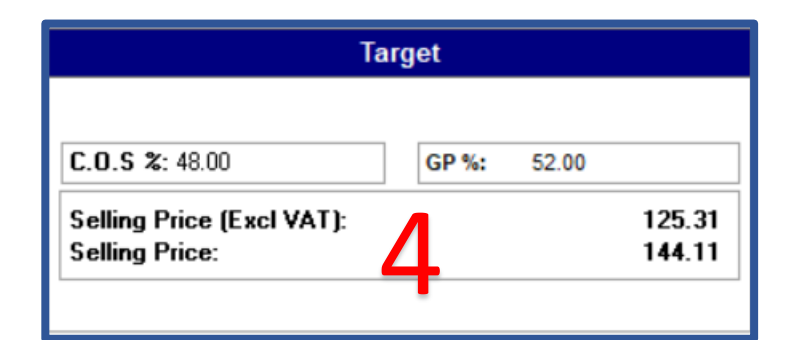

5: The **Actual Window** will show you your Cost of the PLU, GP %, C.O.S % and your markup %.

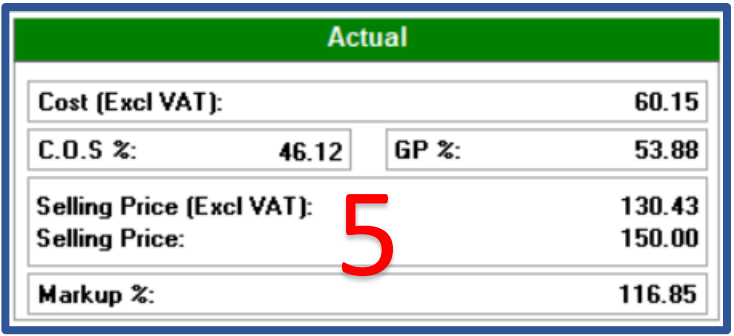

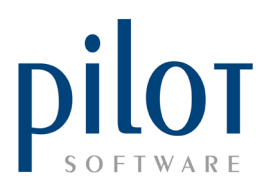

## PLU Costing Reports

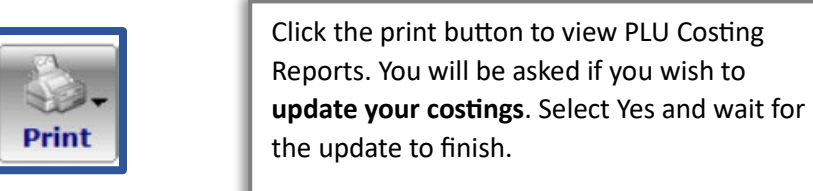

Pilot Admin **Update Cost before Printing** Yes **No** 

Select which report to print.

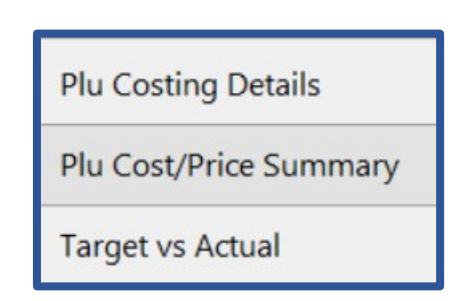

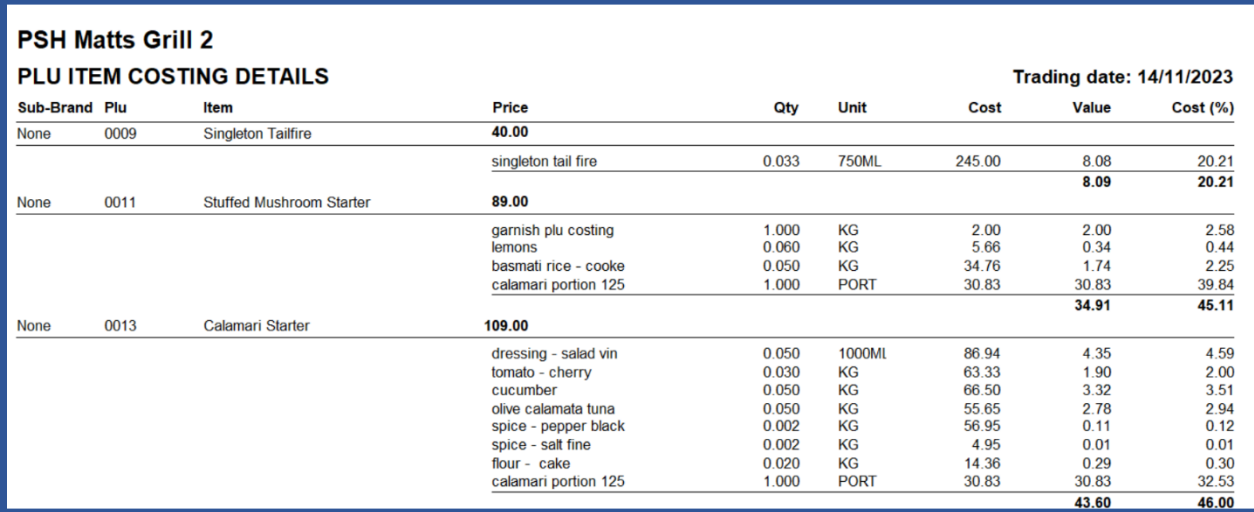

Pilot Software Holdings - Training Material PLU Costings Setup | November 2023

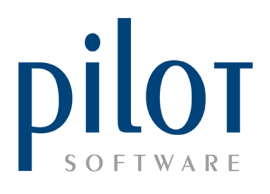

## **PSH Matts Grill 2** PLU ITEM COST TARGET VS ACTUAL

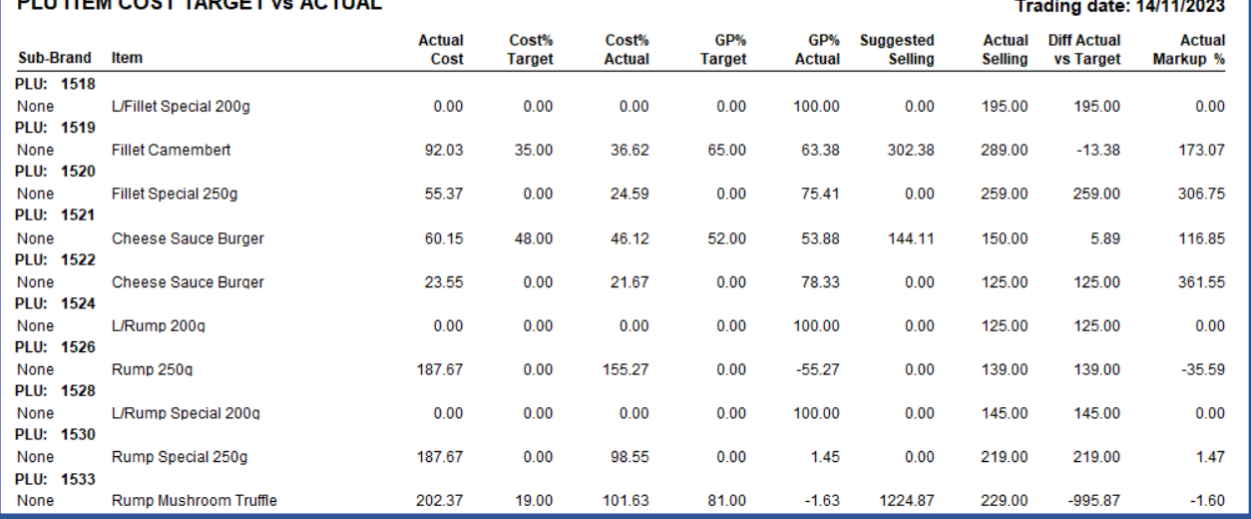

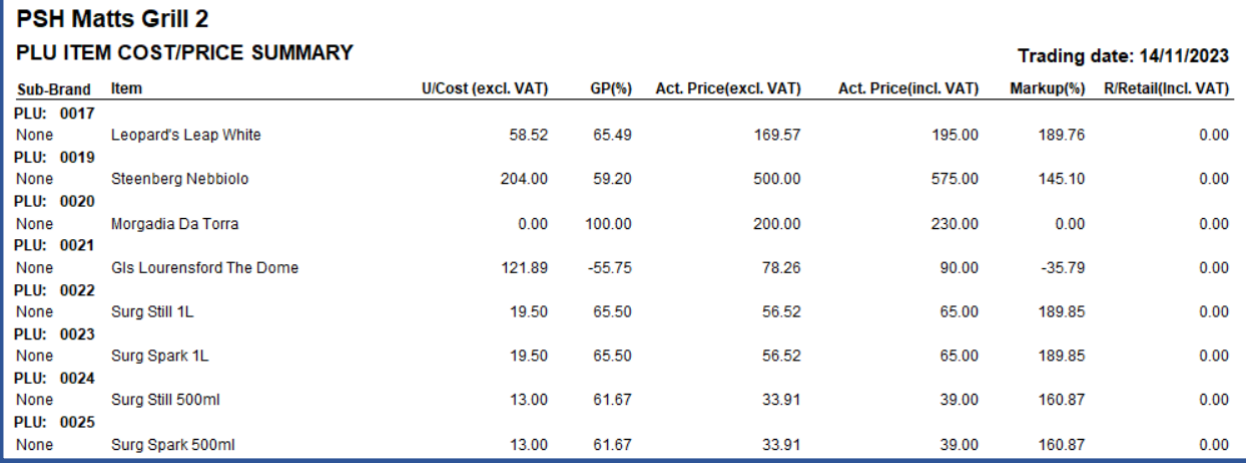